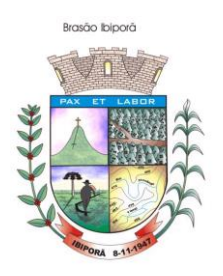

### **ACESSO AO PORTAL PARA EMISSÃO DA NFS-E**

Após cadastro realizado, o usuário deverá retornar ao portal (link abaixo) e realizar o acesso com o nº do **CNPJ** e senha**.** 

[https://www.nfse.gov.br/EmissorNacional/Login?ReturnUrl=%2FEmissorNacion](https://www.nfse.gov.br/EmissorNacional/Login?ReturnUrl=%2FEmissorNacional) [al](https://www.nfse.gov.br/EmissorNacional/Login?ReturnUrl=%2FEmissorNacional)

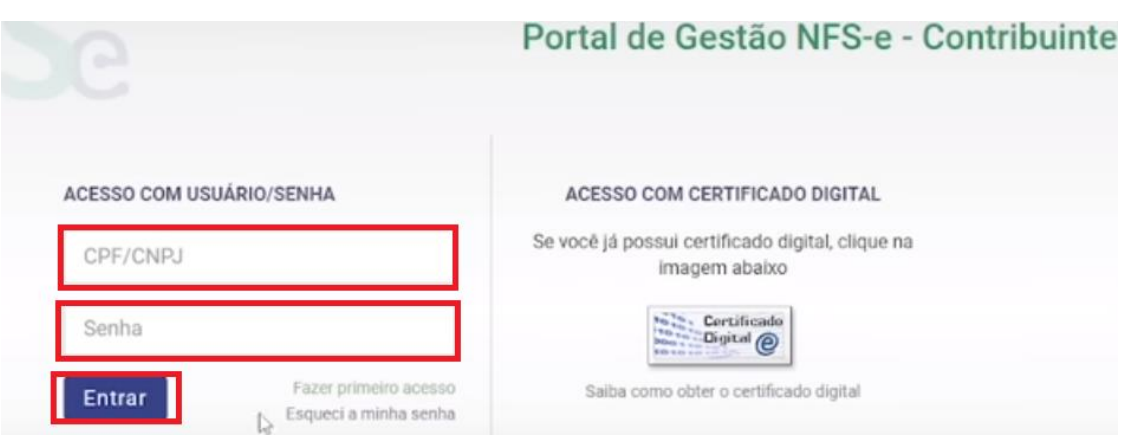

Ao realizar o acesso, uma nova tela será apresentada em que o usuário deverá clicar no ícone da engrenagem "CONFIGURAÇÕES", conforme indicado na seta vermelho abaixo.

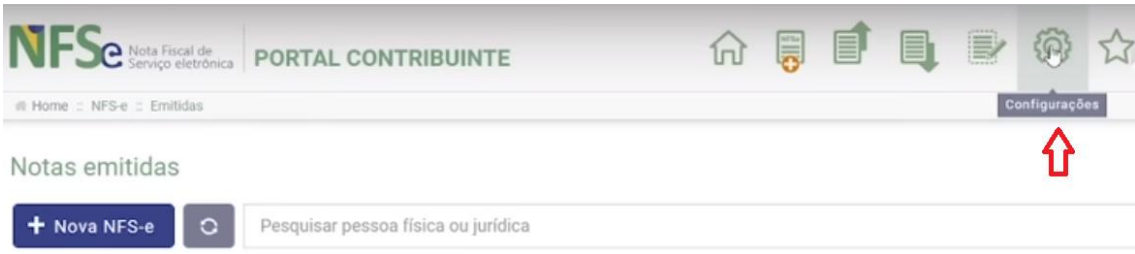

Antes de emitir uma NFS-e, é necessário que o usuário cadastre o seu e-mail e telefone no campo relativo às informações pessoais.

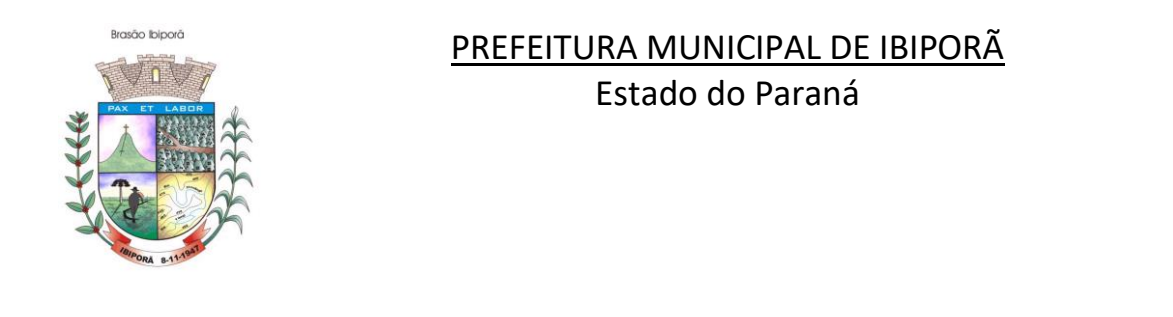

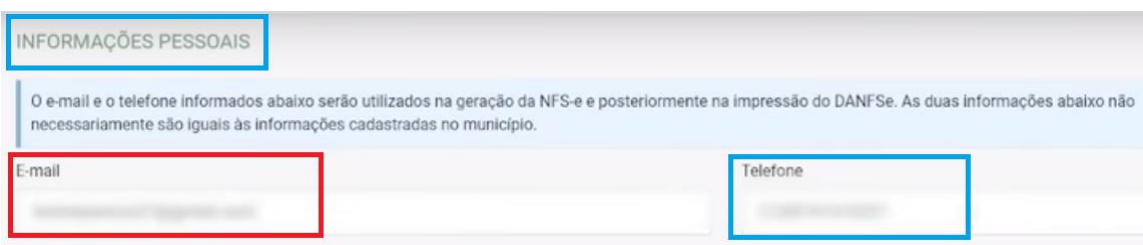

No caso do **MEI** o usuário deverá clicar na opção "NÃO INFORMAR NENHUM VALOR ESTIMADO PARA OS TRIBUTOS", em seguida clique em "SALVAR".

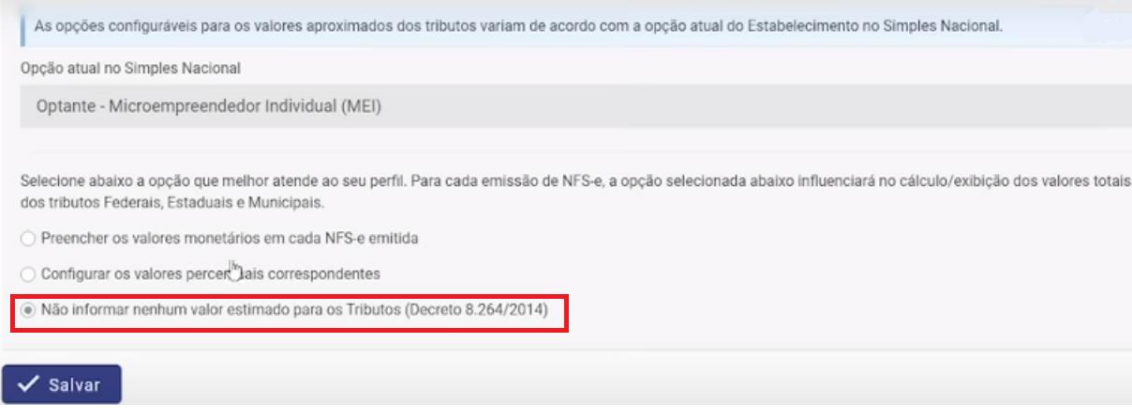

Para que o usuário possa posteriormente emitir NFS-e pelo aplicativo (**APP MÓBILE**) pelo telefone celular, o usuário deverá clicar no ícone "FAVORITO" em formato de estrela.

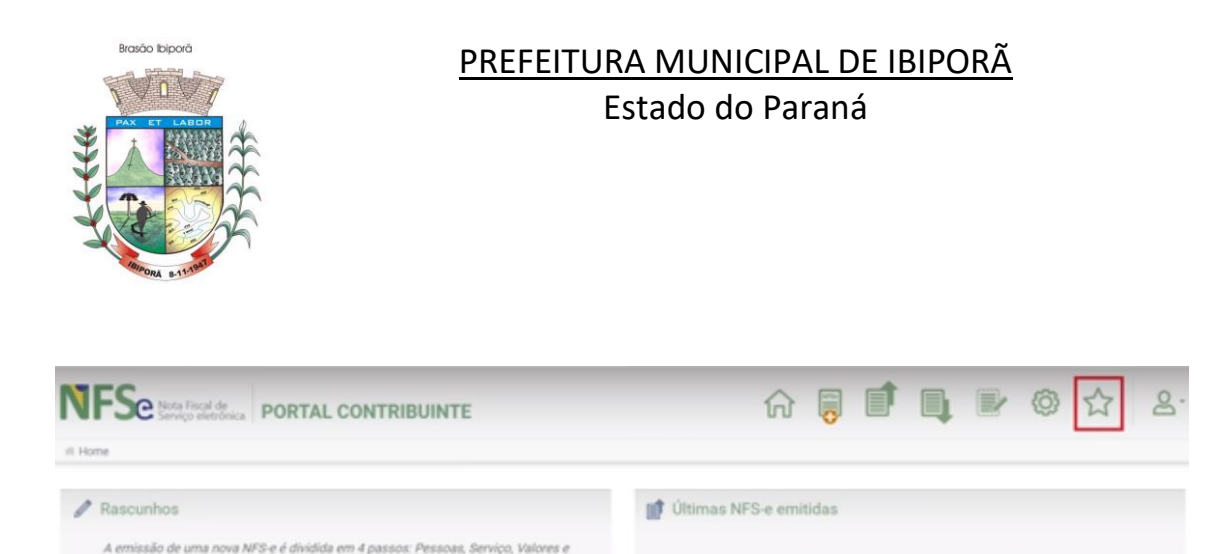

Até o momento nenhuma NFS-e foi emitida

O usuário deverá incluir ao menos um serviço como favorito, ou seja, deverá cadastrar como favorito os serviços que serão mais utilizados na emissão da NFS-e.

& Acesso Rápido

6

Clique na opção (+ novo serviço favorito)

Revisão/Emissão. Durante cada emissão, ao passar para o próximo passo, as

rascunhos poderão ser acessados a qualquer momento até que a NFS e seja emitida No momento não há nenhum rascunho salvo.

& Meus dados

CPF:

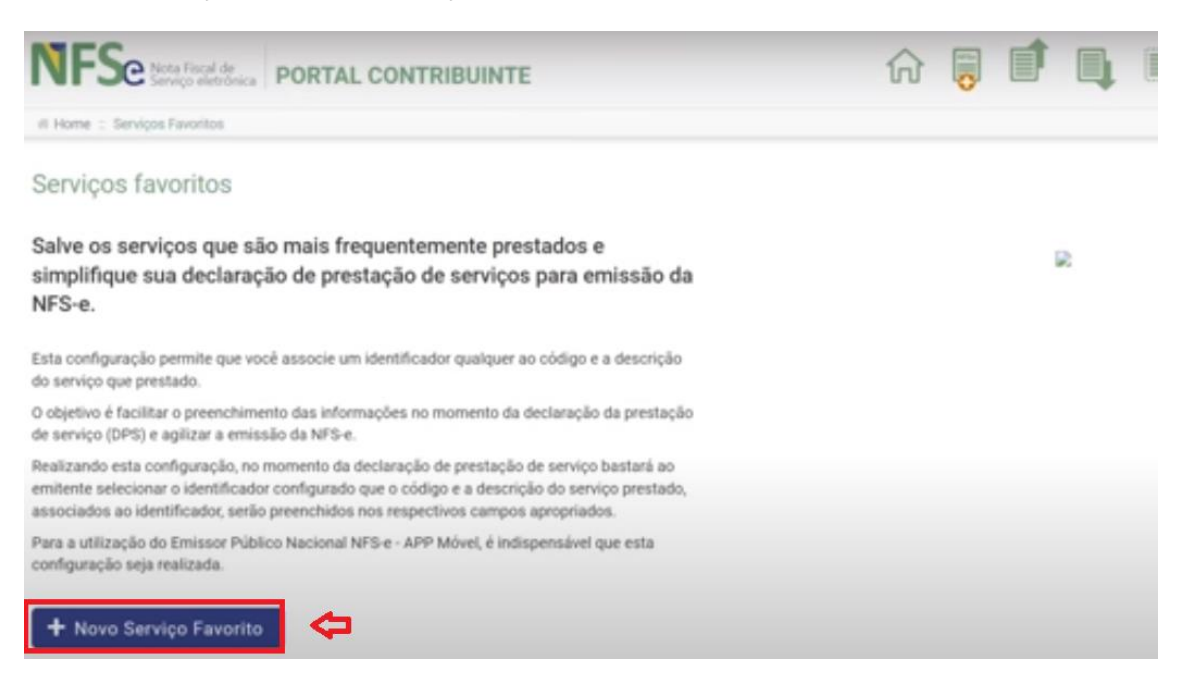

Na próxima tela o campo "município" a cidade virá preenchido pelo próprio sistema.

Rua Padre Vitoriano Valente, 540 - Centro - Fone: (043) 3178 8479 - (043) 3178 8472 – CEP: 86.200-000 [www.ibipora.pr.gov.br](http://www.ibipora.pr.gov.br/) IBIPORÃ - PARANÁ

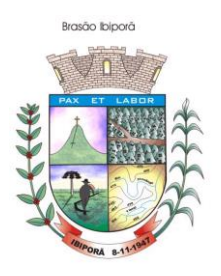

# PREFEITURA MUNICIPAL DE IBIPORÃ

Estado do Paraná

No campo "Apelido" o usuário digitar o nome da atividade exercida.

No campo "Código de Tributação Nacional" o usuário deverá escolher o código que mais se aproxima de sua atividade, os códigos de tributação estão contidos no anexo na Lista de serviços anexa à Lei Complementar nº 116, de 31 de julho de 2003.

Campo Itens da "NBS" o preenchimento não é obrigatório, neste caso pode deixa-lo em branco.

No campo "Descrição" descrever o serviço que foi prestado.

Após preencher os campos obrigatórios o usuário deverá clicar em "SALVAR"

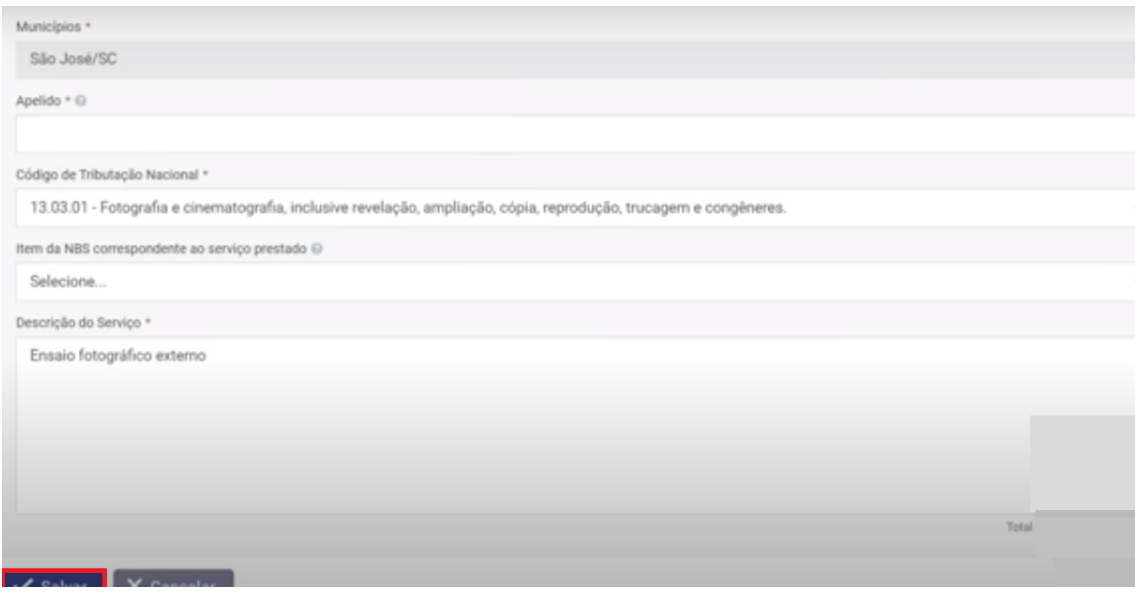

Finalizada as etapas anteriores o usuário poderá emitir as NFS-e tanto pela versão web quanto pelo aplicativo (App Móbile).

# **EMISSÃO DA NFSE-E VERSÃO WEB**

Clique no ícone ("Nova NFS-e"), conforme indicado na imagem abaixo.

Rua Padre Vitoriano Valente, 540 - Centro - Fone: (043) 3178 8479 - (043) 3178 8472 – CEP: 86.200-000 [www.ibipora.pr.gov.br](http://www.ibipora.pr.gov.br/) IBIPORÃ - PARANÁ

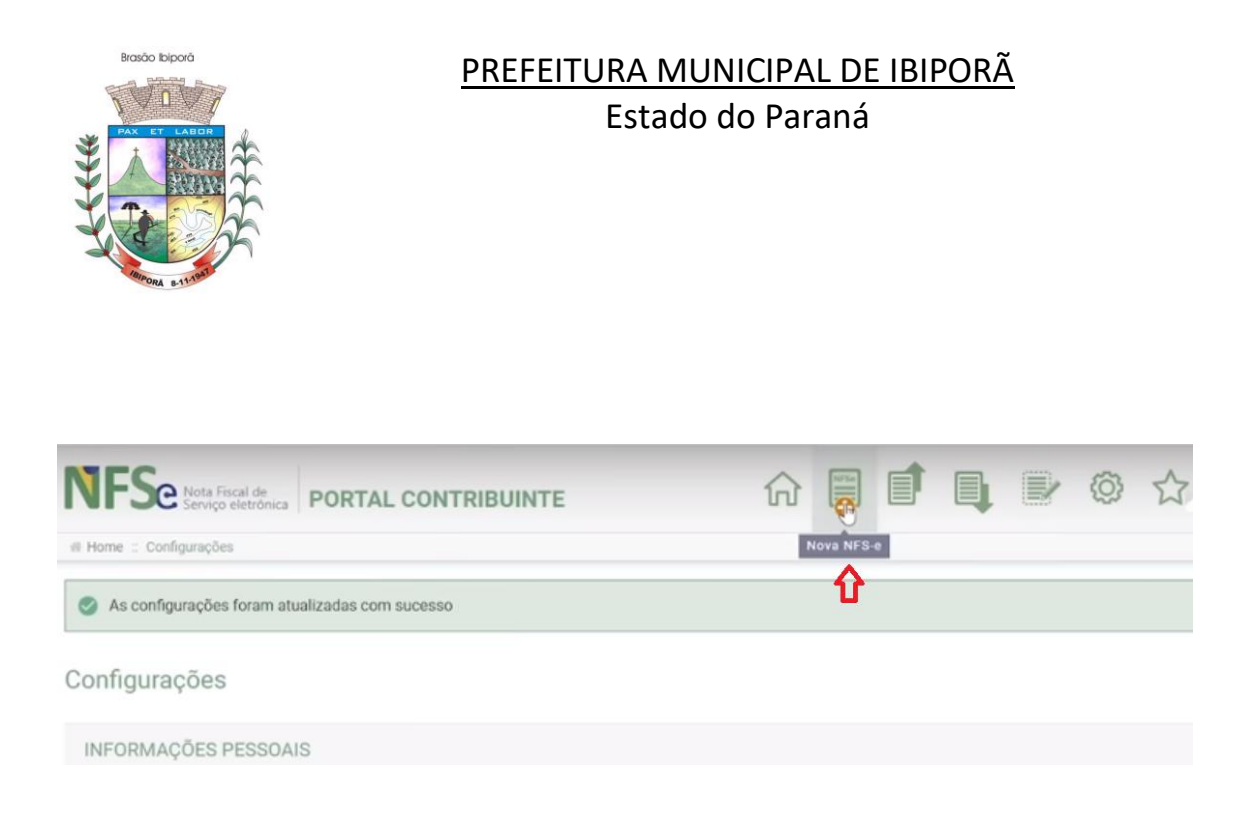

Ao clicar na opção do menu "Nova NFS-e", uma tela de preenchimento da nota será apresentada e no campo "DATA DE COMPETÊNCIA" o usuário deverá inserir o dia do preenchimento da NFS-e.

Quanto ao campo "informar série e número da DPS" conforme indicado na imagem abaixo.

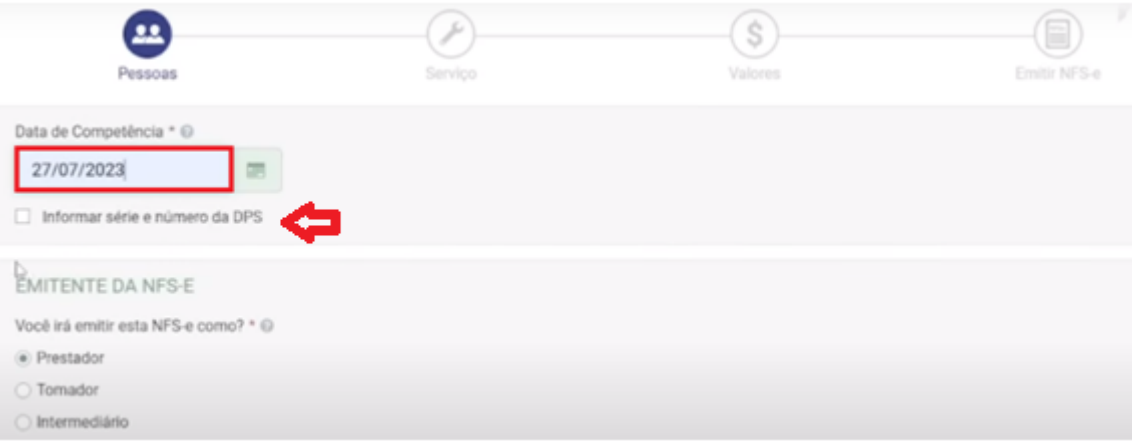

O MEI deverá preencher a opção de emitente sempre como "PRESTADOR", uma vez que as outras opções de tomador e intermediário não estão disponíveis, conforme informado no ícone indicado com a seta azul na imagem abaixo.

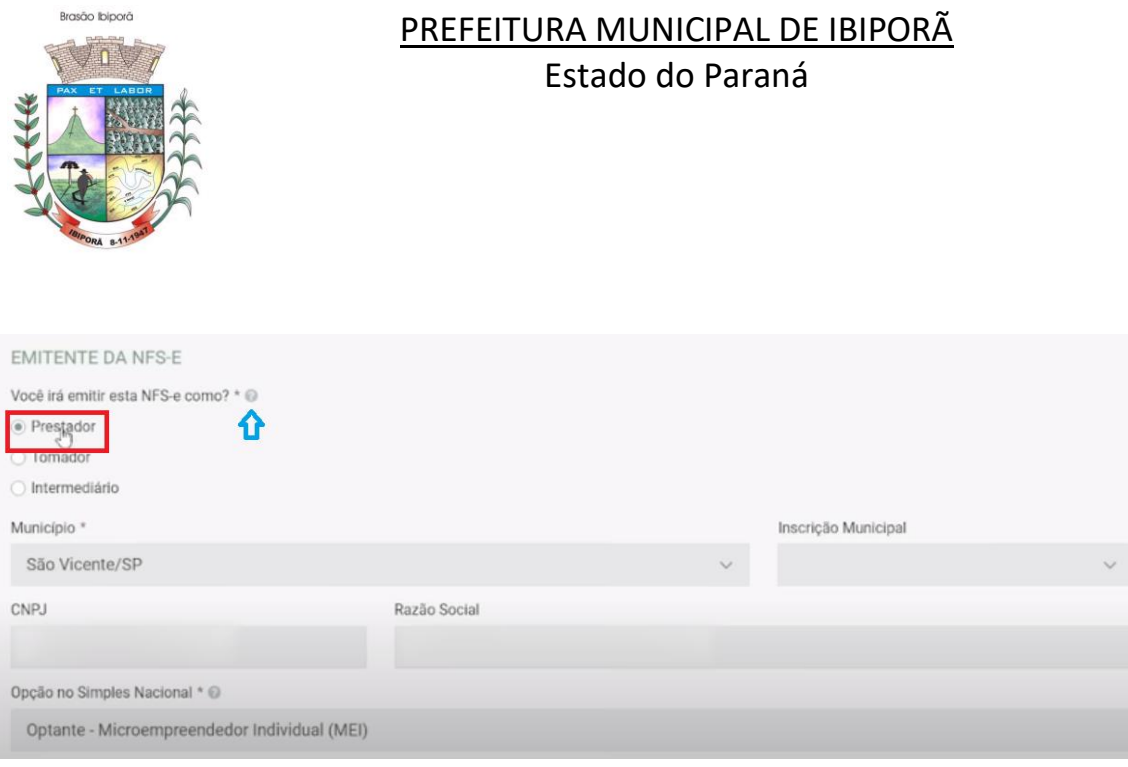

Mais abaixo deverá ser preenchida as informações do Tomador de Serviços (tomador do serviço é o cliente que contratou o serviço), ou seja, você está emitindo a nota para um cliente tomador do serviço.

Se o tomador estiver localizado no Brasil o prestador deverá escolher a opção "BRASIL" e preencher as informações solicitadas.

(Atenção: os campos sinalizados com asteriscos são obrigatórios os não sinalizados se o usuário não possuir as informações não precisam ser preenchidos).

Se o prestador não possuir os dados do tomador, ou o tomador solicitar que seus dados pessoais não constem na NFS-e, o prestador poderá clicar na opção "TOMADOR NÃO INFORMADO".

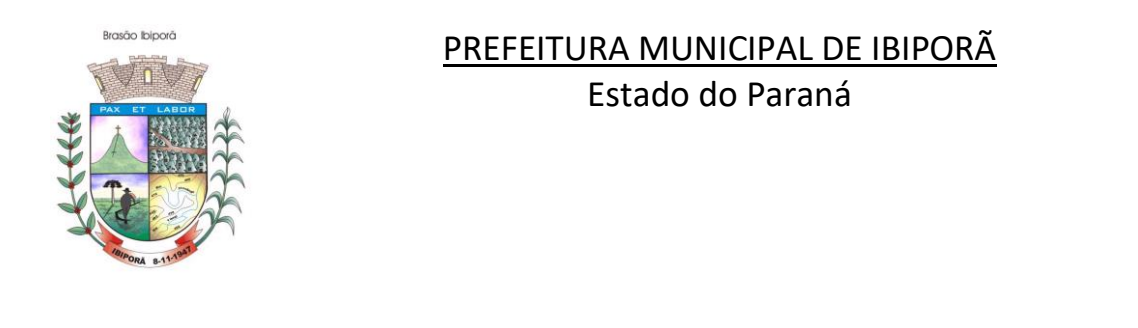

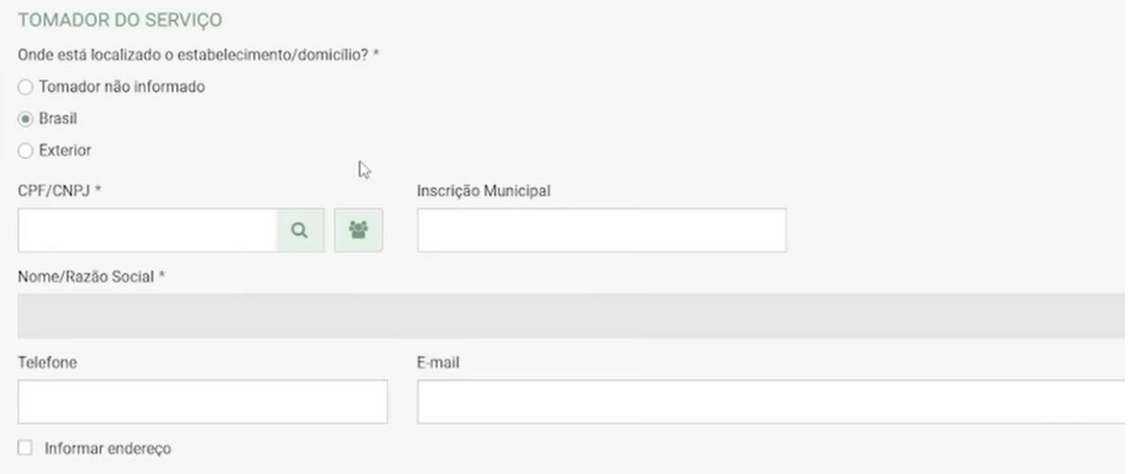

No campo Intermediário do serviço deixe marcado a primeira opção "INTERMEDIÁRIO NÃO INFORMADO" e em seguida clicar em "AVANÇAR".

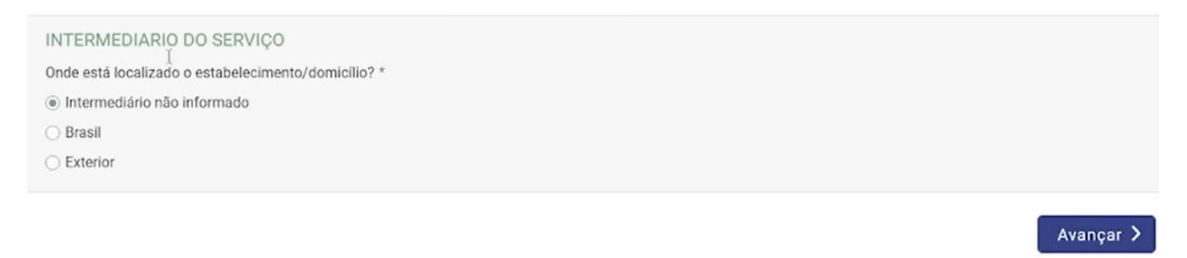

Na próxima tela o usuário deverá preencher O MUNICÍPIO em que foi prestado o serviço.

No campo Serviço prestado "CÓDIGO DE TRIBUTAÇÃO NACIONAL", o usuário deverá digitar o CÓDIGO DE ATIVIDADE referente ao serviço prestado que consta na lista anexa a lei Lei nº 116 de 2003 ou poderá clicar no ícone em formato de estrela e "puxar" a atividade que foi cadastrada como favorito.

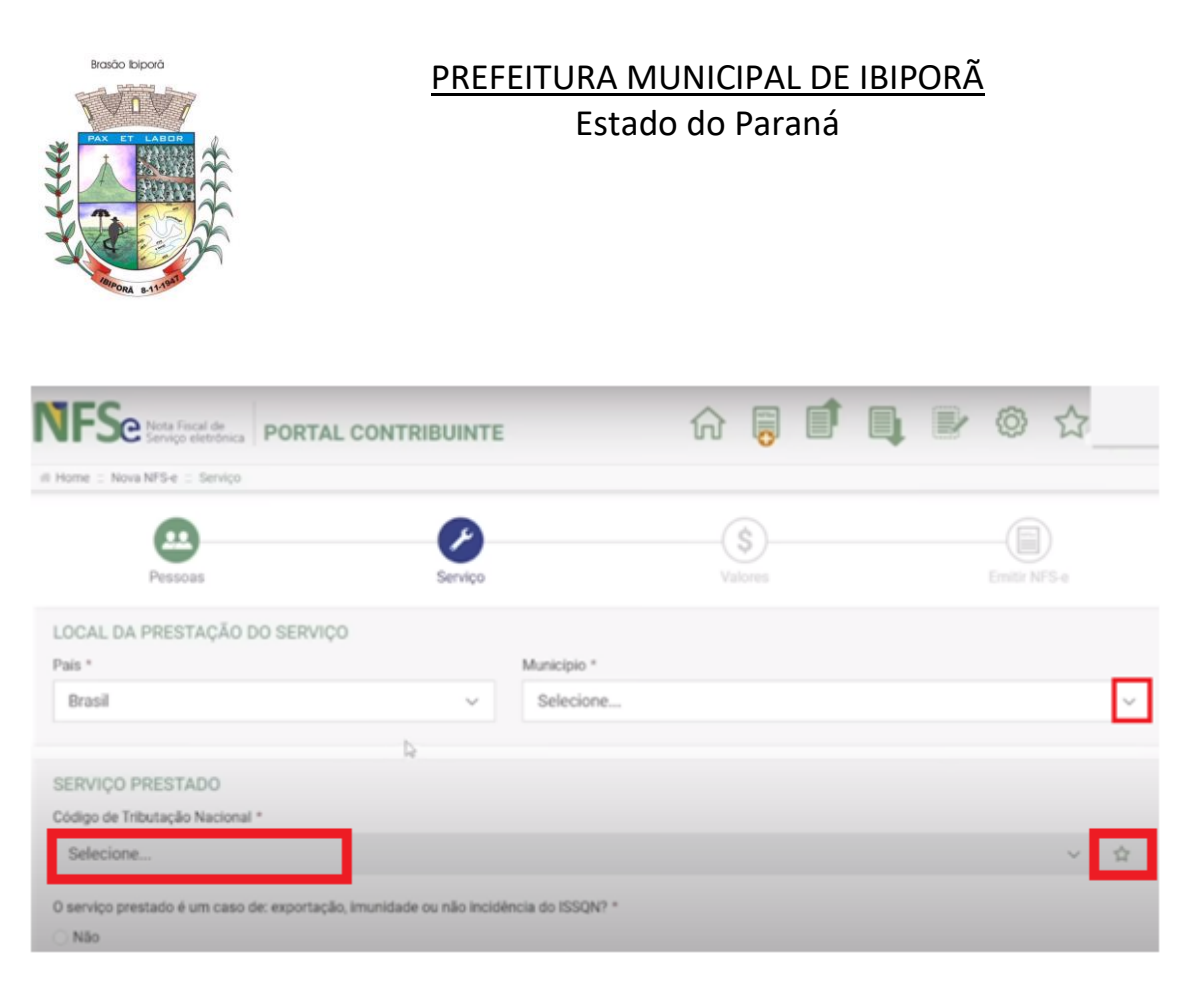

Se houver dúvida com relação ao código de atividade, o usuário poderá consultalo por meio dos links abaixo:

#### **Lista de serviços anexa à Lei Complementar nº 116, de 31 de julho de 2003.**

[https://www.planalto.gov.br/ccivil\\_03/leis/lcp/lcp116.htm](https://www.planalto.gov.br/ccivil_03/leis/lcp/lcp116.htm)

Consulta por meio do Cadastro Nacional da Pessoa Jurídica (cartão CNPJ), onde constam os códigos das atividades cadastradas, conforme demonstrado no exemplo abaixo.

[https://solucoes.receita.fazenda.gov.br/Servicos/cnpjreva/Cnpjreva\\_Solicitacao.](https://solucoes.receita.fazenda.gov.br/Servicos/cnpjreva/Cnpjreva_Solicitacao.asp?cnpj=49006879000178) [asp?cnpj=49006879000178](https://solucoes.receita.fazenda.gov.br/Servicos/cnpjreva/Cnpjreva_Solicitacao.asp?cnpj=49006879000178)

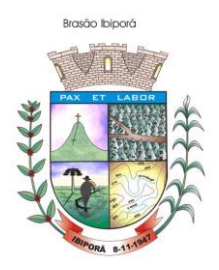

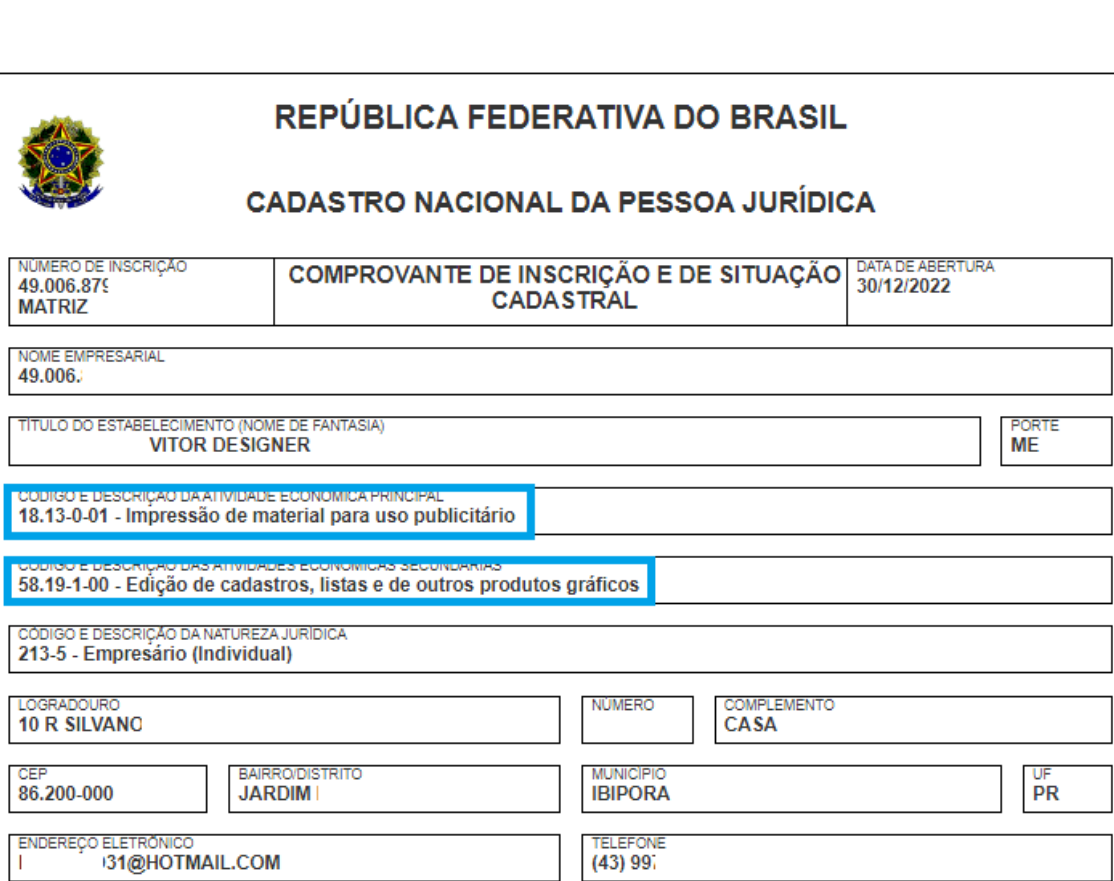

Em seguida o usuário MEI no campo "o serviço que será prestadado é um caso de exportação, imunidade ou não incidencia de ISSQN" , clique em "SIM" e no campo motivo da não tributação digite NÃO INCIDÊNCIA, conforme imagem abaixo.

O serviço prestado é um caso de: exportação, imunidade ou não incidência do ISSQN? \*

- O Não
- $6.5km$

Qual o motivo da não tributação do ISSQN sobre o serviço prestado? \*

Não incidência

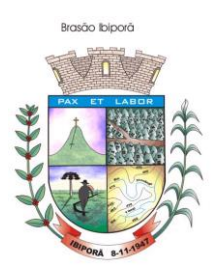

No campo "descrição do serviço" o usuário deverá digitar a descrição do serviço e inclusive poderá preencher as informações relativas ao nº da conta bancaria, detalhar se há alguma garantia para o cliente entre outras informações que achar necessárias.

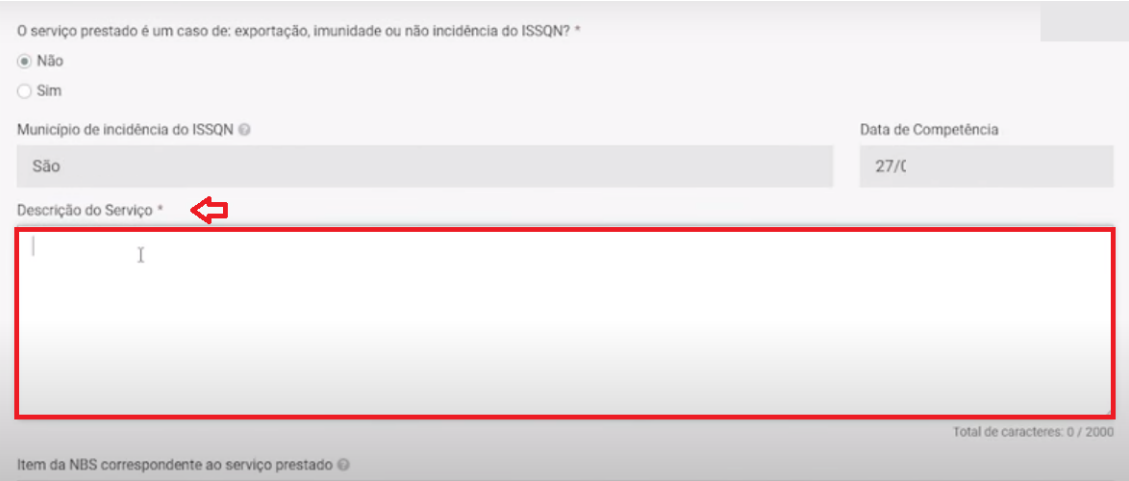

O campo "NBS" no caso do MEI não precisa ser preenchido nesse caso pode deixa-lo em branco.

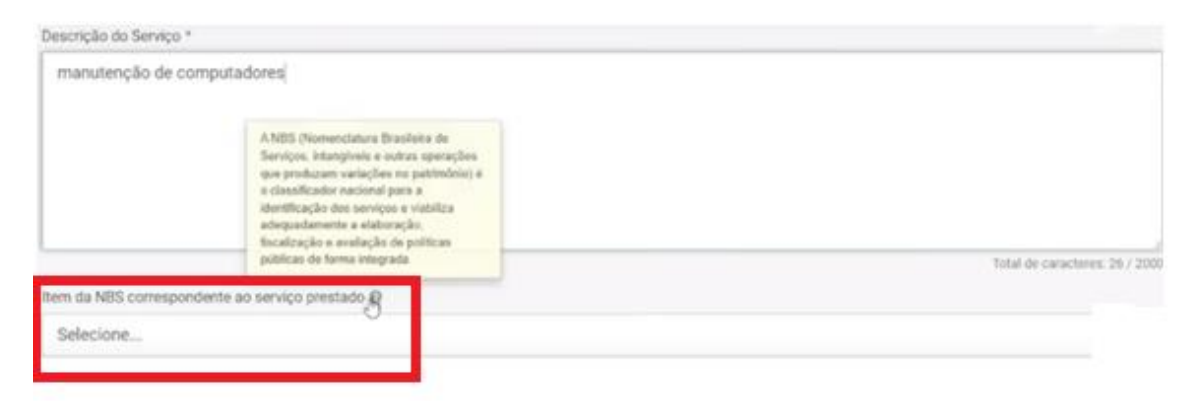

O usuário MEI não precisa preencher as informações complementares, clique em "AVANÇAR".

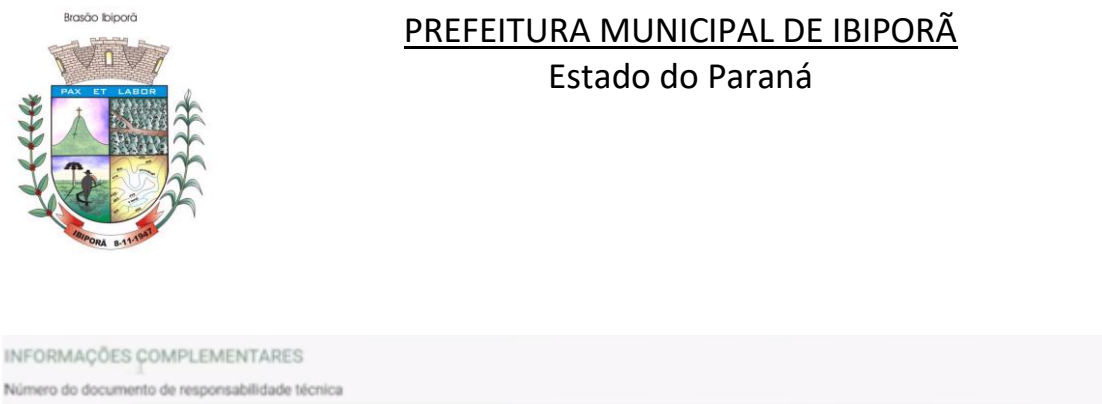

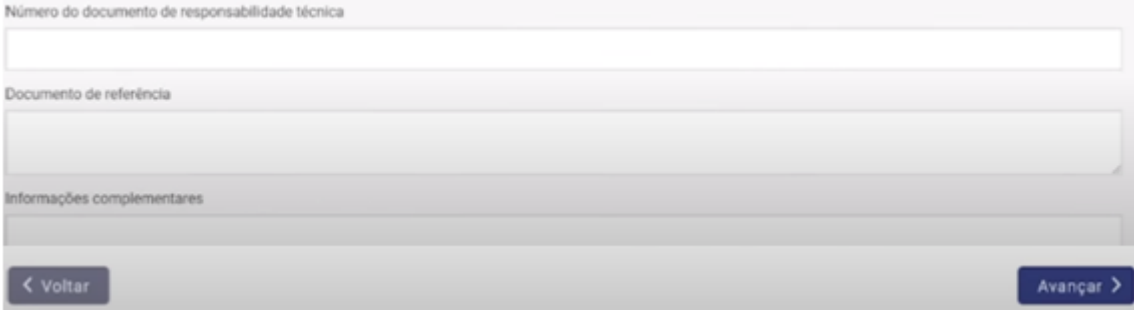

Uma nova tela será apresentada para que o usuário preencha a informação quanto ao valor da NFS-e.

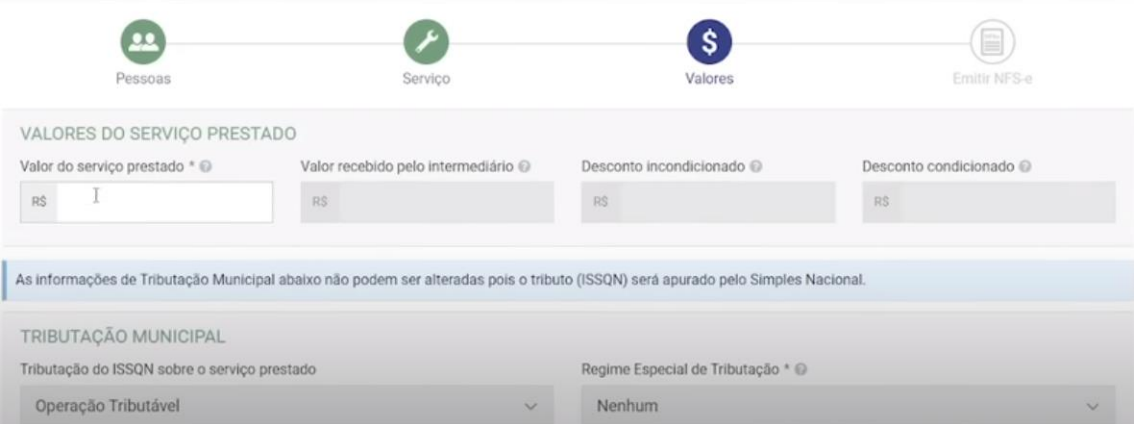

Quanto as demais informações o usuário MEI poderá deixa-las como indicado pelo próprio sistema, e no final da página clicar em "AVANÇAR"

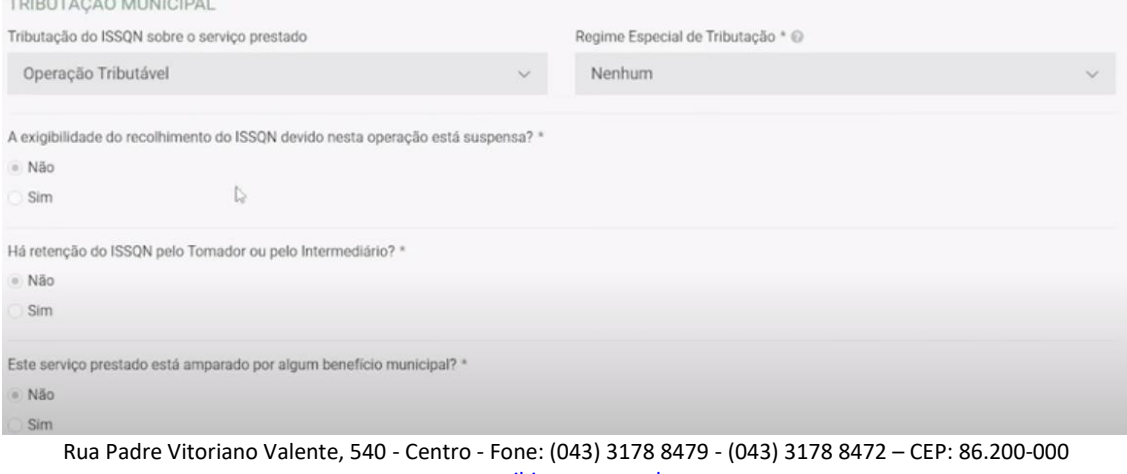

[www.ibipora.pr.gov.br](http://www.ibipora.pr.gov.br/) IBIPORÃ - PARANÁ

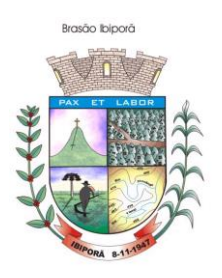

Uma nova tela será apresentada com o resumo da Nota Fiscal a ser emitida dessa forma o usuário deverá verificar todos os dados que foram lançados

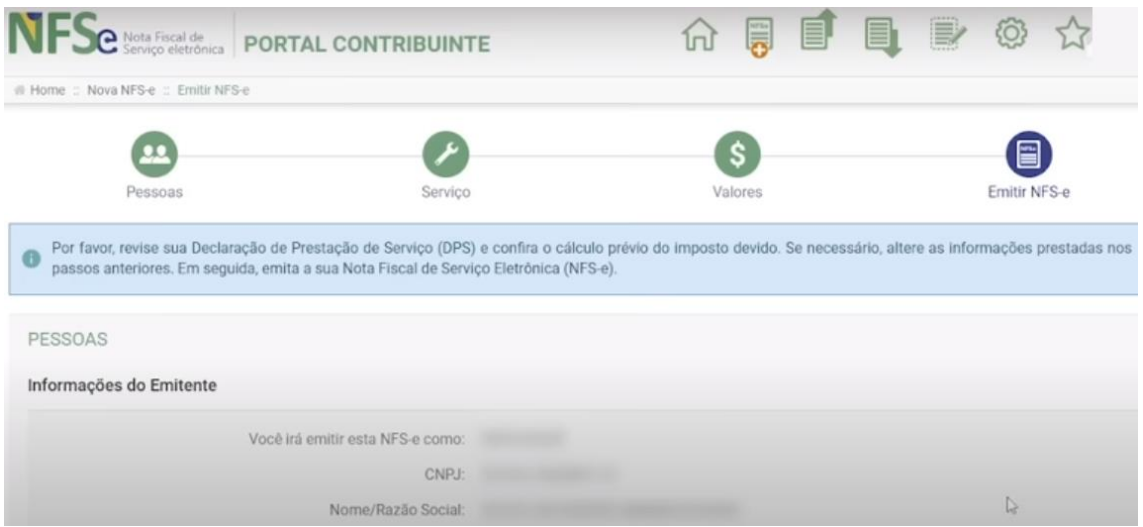

Caso verifique algum erro presente nas informações constante no resumo da Nota, o usuário poderá edita-la clicando na opção EDITAR serviço ou editar Tributação conforme indicado na seta abaixo.

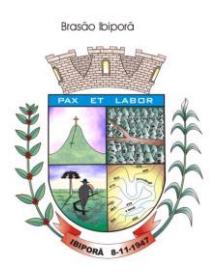

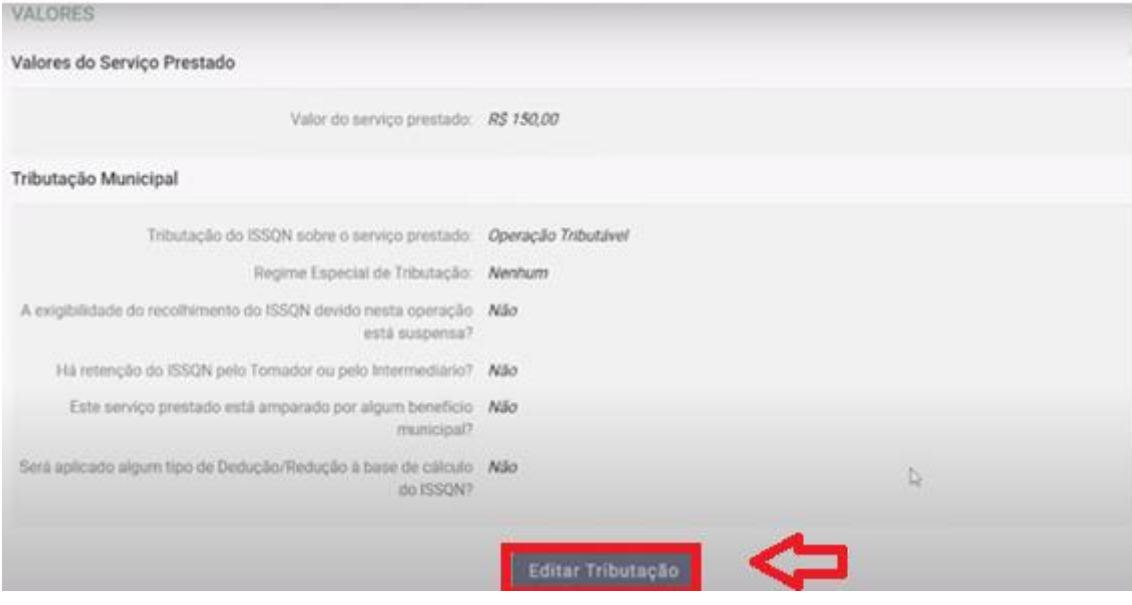

Após verificação, se estiver tudo correto, o usuário deverá clicar em EMITIR NFS-E.

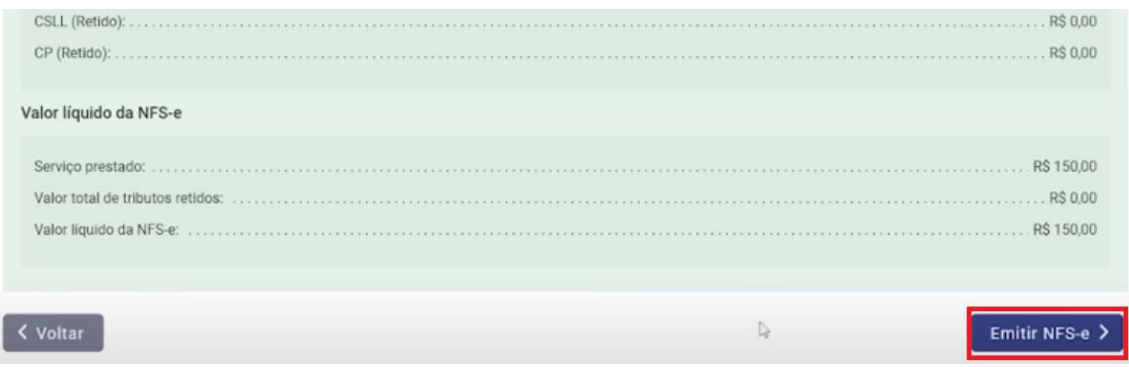

Uma nova tela será apresentada informando que NFS-e foi gerada com sucesso.

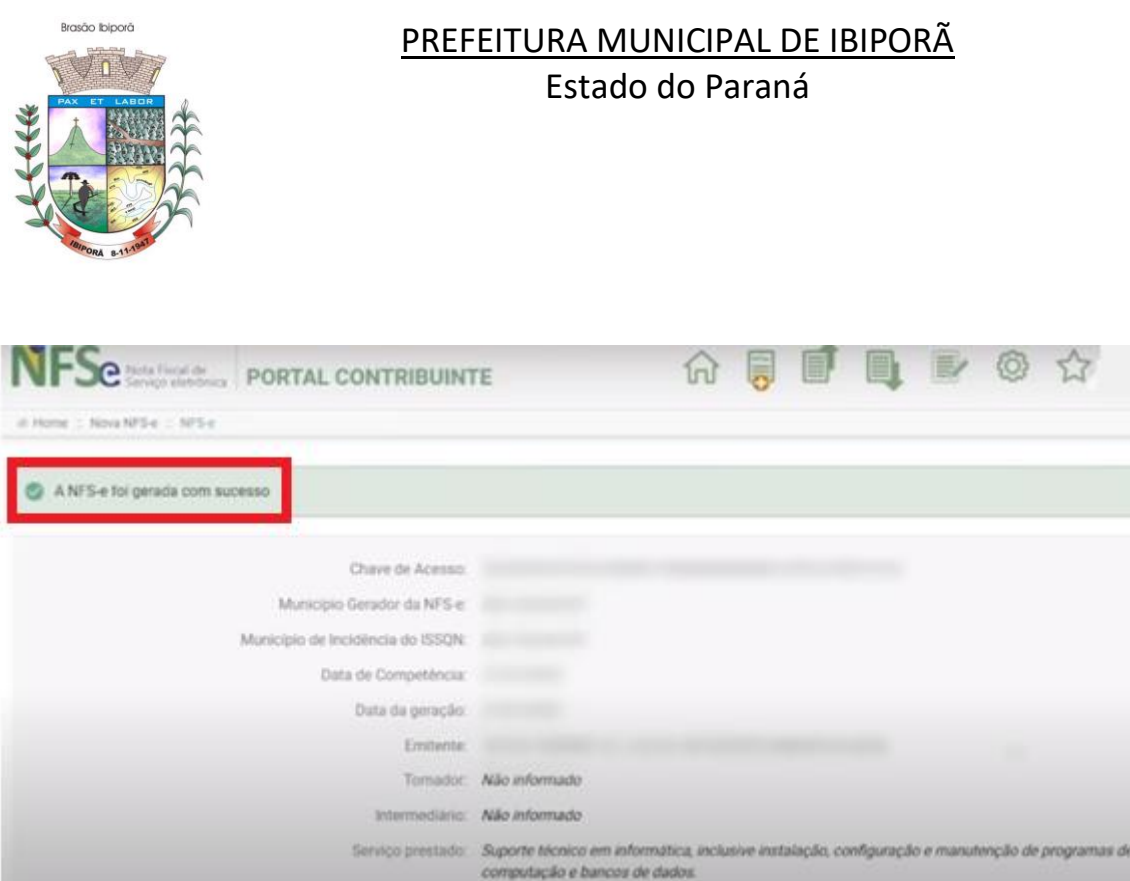

Para emitir a NFS-e definitiva o usuário deverá clicar na opção "Baixar DANFSe" em assim será gerado um documento auxiliar da NFS-e. Lembrando que a NFSe padrão nacional é eletrônica e o documento DANFE é um documento auxiliar da NFS-e.

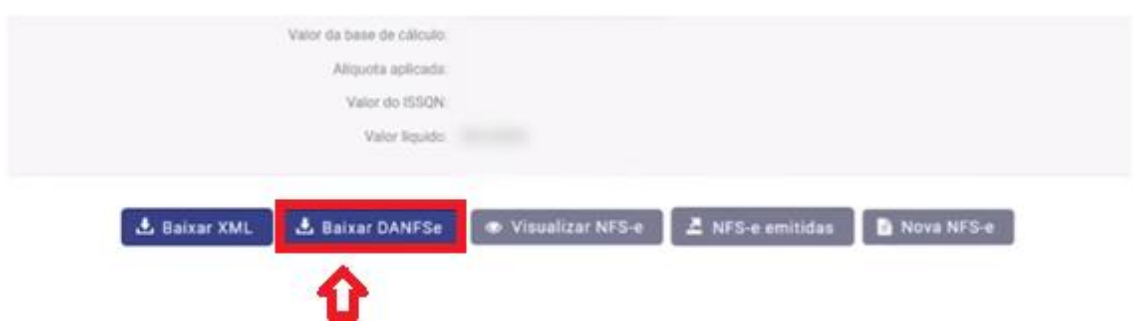

#### **Pronto! Sua NFS-e foi gerada com sucesso.**

Todas as NFS-e geradas ficam armazenadas no sistema e podem ser acessadas posteriormente.